# PCIe Multiport Serial Card User Manual

Multiport Serial Communication Board with 2/4/8 RS-232/422/485 Ports Version 1.0.0, Oct. 2021

#### WARRANTY

All products manufactured by ICP DAS are warranted against defective materials for a period of one year from the date of delivery to the original purchaser.

#### WARNING

ICP DAS assumes no liability for damages consequent to the use of this product. ICP DAS reserves the right to change this manual at any time without notice. The information furnished by ICP DAS is believed to be accurate and reliable. However, no responsibility is assumed by ICP DAS for its use, nor for any infringements of patents or other rights of third parties resulting from its use.

#### **COPYRIGHT**

Copyright © 2021 by ICP DAS. All rights are reserved.

#### TRADEMARKS

Names are used for identification purposes only and may be registered trademarks of their respective companies.

#### **CONTACT US**

If you have any questions, please feel free to contact us via email at: <a href="mailto:service@icpdas.com">service@icpdas.com</a>

#### <u>Support</u>

PCIe-S112/PCIe-S112i > PCIe-S142/PCIe-S142i PCIe-S114/PCIe-S114i > PCIe-S144/PCIe-S144i PCIe-S118 > PCIe-S148

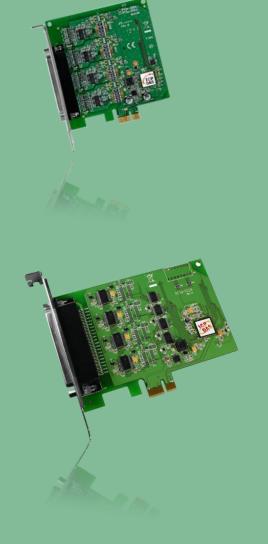

Written by Albert Deng Edited by Sunny Chiu

# TABLE OF CONTENTS

| PA | CKING L | IST                                              | 4  |
|----|---------|--------------------------------------------------|----|
| 1. | INTR    | ODUCTION                                         | 6  |
|    | 1.1     | FEATURES                                         | 7  |
|    | 1.2     | SPECIFICATIONS                                   | 9  |
|    | 1.2.1   | PCIe-S112(i)/PCIe-S142(i)                        | 9  |
|    | 1.2.2   | PCIe-S114(i)/PCIe-S144(i)                        |    |
|    | 1.2.3   | PCIe-S118/PCIe-S148                              |    |
|    | 1.3     | OPTIONS                                          | 12 |
| 2. | HAR     | DWARE CONFIGURATION                              |    |
|    | 2.1     | DIMENSIONS                                       | 15 |
|    | 2.1.1   | PCIe-S112(i)/ PCIe-S142(i)                       |    |
|    | 2.1.2   | PCIe-S114(i)/ PCIe-S144(i)                       |    |
|    | 2.1.3   | PCIe-S118/PCIe-S148                              |    |
|    | 2.2     | WIRING NOTES FOR RS-232/422/485                  | 18 |
|    | 2.2.1   | RS-232 Wiring                                    |    |
|    | 2.2.2   | RS-485 Wiring                                    |    |
|    | 2.2.3   | RS-422 Wiring                                    |    |
|    | 2.3     | PIN ASSIGNMENTS                                  | 20 |
|    | 2.3.1   | PCIe-S112                                        |    |
|    | 2.3.2   | PCIe-S142                                        |    |
|    | 2.3.3   | PCIe-S114                                        |    |
|    | 2.3.4   | PCIe-S144                                        |    |
|    | 2.3.5   | PCIe-S118                                        |    |
|    | 2.3.6   | PCIe-S148                                        |    |
| 3. | HAR     | DWARE INSTALLATION                               |    |
| 4. | SOFT    | WARE INSTALLATION                                |    |
|    | 4.1     | OBTAINING THE DRIVER INSTALLER PACKAGE           | 29 |
|    | 4.2     | INSTALLING DRIVER FOR PCIe MULTIPORT SERIAL CARD | 30 |
|    | 4.3     | PNP DRIVER INSTALLATION                          | 32 |
|    | 4.4     | VERIFYING THE INSTALLATION                       | 34 |
|    | 4.4.1   | Accessing Windows Device Manager                 |    |
|    | 4.4.2   | Check the Configuration of the COM Port          |    |

#### Serial Communication Board with 2/4/8 RS-232/422/485 Ports

| 4.    | 5      | MANUAL CONFIGURATION FOR COM PORTS | 37   |
|-------|--------|------------------------------------|------|
| 4.0   | 6      | UNINSTALLING THE DEVICE DRIVER     | 40   |
| 5.    | TESTI  | NG THE PCIe MULTIPORT SERIAL CARD  | .41  |
| 5.:   | 1      | PCle-S112(ı)/ PCle-S142(ı)         | 41   |
|       | 5.1.1  | Preparation                        | . 41 |
|       | 5.1.2  | Self-test Wiring                   | . 41 |
|       | 5.1.3  | Executing Test Program             | . 43 |
| 5.2   | 2      | PCle-S114(ı)/ PCle-S144(ı)         | 45   |
|       | 5.2.1  | Preparation                        | . 45 |
|       | 5.2.2  | Self-test Wiring                   | . 45 |
|       | 5.2.3  | Executing Test Program             | . 47 |
| 5.3   | 3      | PCle-S118/ PCle-S148               | 49   |
|       | 5.3.1  | Preparation                        | . 49 |
|       | 5.3.2  | Self-test Wiring                   | . 49 |
|       | 5.3.3  | Executing Test Program             | . 51 |
| REVIS | SION F | IISTORY                            | .53  |

# **Packing List**

The shipping package includes the following items:

| for more                      | hese items are missing or d<br>information. Save the shipp<br>card in the future. |                 |                           |
|-------------------------------|-----------------------------------------------------------------------------------|-----------------|---------------------------|
| PCIe-S112(i)/<br>PCIe-S142(i) | One PCle-S1x2 Series Card                                                         | One Quick Start |                           |
| PCIe-S114(i)/<br>PCIe-S144(i) | One PCIe-S1x4 Series Card                                                         | One Quick Start | One CA-4002<br>Connector  |
| PCIe-S118/<br>PCIe-S148       | One PCle-S1x8 Series Card                                                         | One Quick Start | One CA-PC62M<br>Connector |

# **More Information**

More information about the software and manual for the PCIe multiport serial cards can be obtained on the ICP DAS website, <u>https://www.icpdas.com/</u>.

You can visit the product page by entering part or all of your model name in the search bar, and get the detailed information about the software and manual by clicking the **Download Center** icon in the upper right position of the product page.

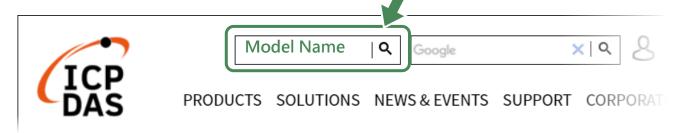

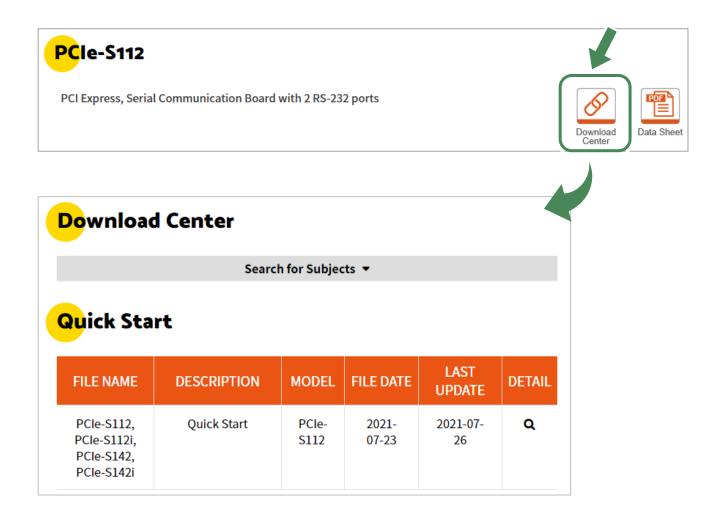

# 1. Introduction

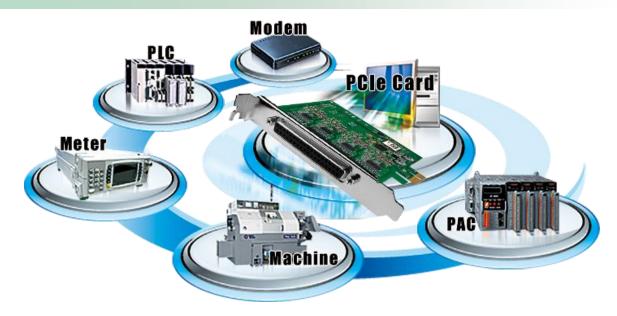

The PCIe multiport serial card is the foremost choice for PC-based communication solutions, ensuring smooth communication in both time-critical applications and industrial fields. Installing a multiport card increases the number of serial ports available on the PC, meaning that it is much easier to integrate a PC with a large number of external serial communication devices, such as PLCs, meters, controllers, laboratory instruments, modems, card readers, serial printers, RFID readers, bar code readers, and sensors.

| Model      | RS-232 |           | RS-422/RS-485 |           | ESD        | Max.<br>Speed | FIFO<br>Size | Connector    |
|------------|--------|-----------|---------------|-----------|------------|---------------|--------------|--------------|
| Widdel     | Ports  | Isolation | Ports         | Isolation | Protection | (bps)         | (bytes)      | connector    |
| PCIe-S112  | 2      | -         | -             | -         | -          | 921.6 K       | 256          | Male DB-9    |
| PCIe-S112i | 2      | 3.0 kV    | -             | -         | ±4 kV      | 921.6 K       | 256          | Male DB-9    |
| PCIe-S142  | -      | -         | 2             |           | -          | 921.6 K       | 256          | Male DB-9    |
| PCIe-S142i | -      | -         | 2             | 3.0 kV    | ±4 kV      | 921.6 K       | 256          | Male DB-9    |
| PCIe-S114  | 4      | -         | -             | -         | -          | 921.6 K       | 256          | Female DB-37 |
| PCIe-S114i | 4      | 3.0 kV    | -             | -         | ±4 kV      | 921.6 K       | 256          | Female DB-37 |
| PCIe-S144  | -      | -         | 4             |           | -          | 921.6 K       | 256          | Female DB-37 |
| PCIe-S144i | -      | -         | 4             | 3.0 kV    | ±4 kV      | 921.6 K       | 256          | Female DB-37 |
| PCIe-S118  | 8      | -         | -             | -         | -          | 921.6 K       | 256          | Female DB-62 |
| PCIe-S148  | -      | -         | 8             | -         | -          | 921.6 K       | 256          | Female DB-62 |

#### **Comparison Table for PCIe Multiport Serial Cards:**

### **1.1 Features**

#### **PCI Express**

PCI Express (PCIe) is a computer expansion card standard. A key difference between PCIe and earlier PC buses is a topology based on point-to-point serial links, rather than shared parallel bus architecture. Conceptually, the PCIe bus can be thought of as a 'high-speed serial replacement' of the older PCI/PCI-X bus.

#### Hardware FIFO up to 256 bytes

FIFO is an acronym for "First In, First Out", and is a method used for organizing and manipulating data relative to time and prioritization. FIFO is used for buffering and flow control while the data is transmitted from the hardware to the software. When using a hardware FIFO (buffer), a small delay in either the software or the operating system will not cause any data loss.

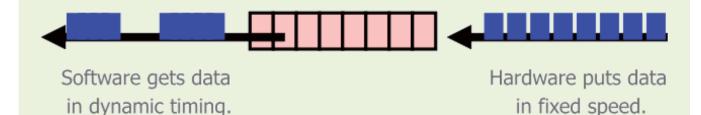

PCIe multiport serial cards are equipped with a large 256-byte hardware FIFO for each port. A large hardware FIFO is useful for preventing data loss if the loading on your system is heavy, e.g. while running a multi-task operating system, such as Windows or Linux.

#### **Automatically Select COM Port Numbers**

The COM ports on a PCIe multiport serial card can be automatically detected and configured by the software driver. You can clearly and easily specify any COM port to access your serial devices in control programs with regardless of which PCI Express slot that the PCIe multiport serial card is inserted in.

#### **Various Accessories**

There are a lot of optional accessories for the PCIe multiport serial cards, such as RS-232 cables and daughter boards. These tools make wiring much easier than ever before.

## **1.2 Specifications**

### 1.2.1 PCIe-S112(i)/PCIe-S142(i)

| Models                 | PCIe-S112     | PCle-S112i     | PCIe-S142       | PCle-S142i   |  |  |  |  |
|------------------------|---------------|----------------|-----------------|--------------|--|--|--|--|
| COM Ports              | COM Ports     |                |                 |              |  |  |  |  |
| Ports                  | 2 x 9-wir     | re RS-232      | 2 x RS-4        | 122/485      |  |  |  |  |
| Baud Rate              |               | 300 ~ 92       | 1600 bps        |              |  |  |  |  |
| Data Bits              |               | 5, 6,          | 7, 8            |              |  |  |  |  |
| Parity                 |               | None, Even, Oc | ld, Mark, Space |              |  |  |  |  |
| Stop Bits              |               | 1, 1           | .5, 2           |              |  |  |  |  |
| FIFO                   |               | Internal 2     | 256 bytes       |              |  |  |  |  |
| Isolation              | -             | 3000 VDC       | -               | 3000 VDC     |  |  |  |  |
| Power                  |               |                |                 |              |  |  |  |  |
| Consumption            | 120 mA @ 5 V  | 440 mA @ 5 V   | 120 mA @ 5 V    | 440 mA @ 5 V |  |  |  |  |
| Mechanical             |               |                |                 |              |  |  |  |  |
| Dimensions (W x L x D) |               | 94 x 10        | )9 x 22         |              |  |  |  |  |
| Connector              |               | 2 x DB9        | (Male)          |              |  |  |  |  |
| Environmental          |               |                |                 |              |  |  |  |  |
| Operating Temperature  | 0°C ~ +60°C   |                |                 |              |  |  |  |  |
| Storage Temperature    | -20°C ~ +70°C |                |                 |              |  |  |  |  |
| Humidity               |               | 5 ~ 85% RH, N  | on-condensing   |              |  |  |  |  |

### 1.2.2 PCIe-S114(i)/PCIe-S144(i)

| Models                 | PCIe-S114     | PCle-S114i     | PCIe-S144       | PCle-S144i   |  |  |  |  |
|------------------------|---------------|----------------|-----------------|--------------|--|--|--|--|
| COM Ports              | COM Ports     |                |                 |              |  |  |  |  |
| Ports                  | 4 x 9-wir     | re RS-232      | 4 x RS-4        | 422/485      |  |  |  |  |
| Baud Rate              |               | 300 ~ 92       | 1600 bps        |              |  |  |  |  |
| Data Bits              |               | 5, 6,          | , 7, 8          |              |  |  |  |  |
| Parity                 |               | None, Even, Oc | ld, Mark, Space |              |  |  |  |  |
| Stop Bits              |               | 1, 1           | .5, 2           |              |  |  |  |  |
| FIFO                   |               | Internal 2     | 256 bytes       |              |  |  |  |  |
| Isolation              | -             | 3000 VDC       | -               | 3000 VDC     |  |  |  |  |
| Power                  |               |                |                 |              |  |  |  |  |
| Consumption            | 120 mA @ 5 V  | 880 mA @ 5 V   | 120 mA @ 5 V    | 880 mA @ 5 V |  |  |  |  |
| Mechanical             |               |                |                 |              |  |  |  |  |
| Dimensions (W x L x D) | 110 x 1       | .10 x 22       | 100 x 1         | 14 x 22      |  |  |  |  |
| Connector              |               | Female         | e DB-37         |              |  |  |  |  |
| Environmental          | Environmental |                |                 |              |  |  |  |  |
| Operating Temperature  | o°C ~ +60°C   |                |                 |              |  |  |  |  |
| Storage Temperature    | -20°C ~ +70°C |                |                 |              |  |  |  |  |
| Humidity               |               | 5 ~ 85% RH, N  | on-condensing   |              |  |  |  |  |

### 1.2.3 PCIe-S118/PCIe-S148

| Models                 | PCle-S118          | PCle-S148       |  |  |  |
|------------------------|--------------------|-----------------|--|--|--|
| COM Ports              |                    |                 |  |  |  |
| Ports                  | 8 x RS-232         | 8 x RS-422/485  |  |  |  |
| Baud Rate              | 2400 ~ 92          | 1600 bps        |  |  |  |
| Data Bits              | 5, 6,              | 7, 8            |  |  |  |
| Parity                 | None, Even, Od     | ld, Mark, Space |  |  |  |
| Stop Bits              | 1, 1.5, 2          |                 |  |  |  |
| FIFO                   | Internal 256 bytes |                 |  |  |  |
| Power                  |                    |                 |  |  |  |
| Consumption            | 120 mA             | x @ 5 V         |  |  |  |
| Mechanical             |                    |                 |  |  |  |
| Dimensions (W x L x D) | 90 x 131 x 22      | 93 x 128 x 22   |  |  |  |
| Connector              | Female             | DB-62           |  |  |  |
| Environmental          | Environmental      |                 |  |  |  |
| Operating Temperature  | 0°C ~ +60°C        |                 |  |  |  |
| Storage Temperature    | -20°C ~ +70°C      |                 |  |  |  |
| Humidity               | 5 ~ 85% RH, No     | on-condensing   |  |  |  |

### **1.3 Options**

|   | Item & Description                                                                                     | PCIe-S112(i) | PCIe-S142(i) |
|---|----------------------------------------------------------------------------------------------------|--------------|--------------|
|   | <b>CA-PC09F</b><br>9-pin Female D-sub connector<br>with plastic cover                                  | ~            | ✓            |
|   | <b>DN-09-2/DN-09-2F</b><br>I/O Connector Block with DIN-<br>Rail Mounting and two 9-Pin<br>male Header | √            | ✓            |
| Q | <b>CA-0910F</b><br>9-pin Female-Female D-sub<br>Cable, 1 m                                             | ~            | ✓            |
| 9 | <b>CA-0915</b><br>9-pin Male-Female D-sub Cable,<br>1.5 m                                              | ~            | ✓            |
|   | <b>CA-090910</b><br>9-pin Female D-sub & (9-wire)<br>RS-422 Cable, 1 m                                 | -            | ✓            |

|     | Item & Description                                                                                                    | PCle-S114 (i) | PCIe-S144 (i) |
|-----|----------------------------------------------------------------------------------------------------|---------------|---------------|
| No. | <b>CA-4002</b><br>37-pin Male D-sub connector with<br>plastic cove                                                                       | ~             | ✓             |
|     | DN-37<br>I/O Connector Block (Pitch= 5.08<br>mm) with DIN-Rail Mounting<br>Include: One CA-3710 (37-pin Male-<br>Male D-sub Cable 1.0 m) | ✓             | ✓             |
|     | <b>CA-3710</b><br>37-Pin Male-Male D-sub Cable 1 m<br>(45 <sup>o</sup> )                                                                 | $\checkmark$  | ✓             |
|     | CA-3710D<br>37-Pin Male-Male D-sub Cable 1 m<br>(180º)                                                                                   | ~             | ✓             |
|     | <b>CA-3720</b><br>DB-37 Male-Male D-sub Cable 2 m<br>Cable(45 º)                                                                         | ~             | ~             |
| Q   | CA-3720D<br>37-Pin Male-Male D-sub Cable 2 m<br>(180º)                                                                                   | ~             | ~             |
|     | CA-9-3715D<br>DB-37 Male(D-sub) to 4-Port DB-9<br>Male(D-sub) Cable 1.5 M (180 º)                                                        | ✓             | ~             |

|               | Item & Description                                                                                     | PCIe-S118 | PCIe-S148 |
|---------------|----------------------------------------------------------------------------------------------------|-----------|-----------|
| A BARRIER     | CA-9-6210<br>DB-62 Male(D-sub) to 8-Port DB-9<br>Male(D-sub) Cable 1 m (180 º)                         | ✓         | ✓         |
|               | <b>CA-PC09F</b><br>9-pin Female D-sub Connector<br>with Plastic Cover                                  | ✓         | ✓         |
|               | <b>CA-PC62M</b><br>62-pin Male D-sub Connector<br>with Plastic Cover                                   | ✓         | ✓         |
|               | <b>DN-09-2/DN-09-2F</b><br>I/O Connector Block with DIN-Rail<br>Mounting and two 9-pin Male<br>Headers | <b>,</b>  | √         |
| $\mathcal{O}$ | <b>CA-0910F</b><br>9-pin Female-Female D-sub Cable,<br>1 m                                             | ✓         | ✓         |
| Q.            | CA-0915<br>9-pin Male-Female D-sub Cable,<br>1.5 M                                                     | ✓         | ✓         |

# 2. Hardware Configuration

### 2.1 Dimensions

### 2.1.1 PCIe-S112(i)/ PCIe-S142(i)

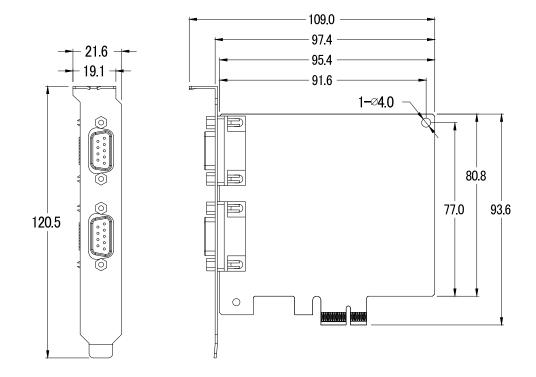

### 2.1.2 PCIe-S114(i)/ PCIe-S144(i)

#### PCIe-S114(i)

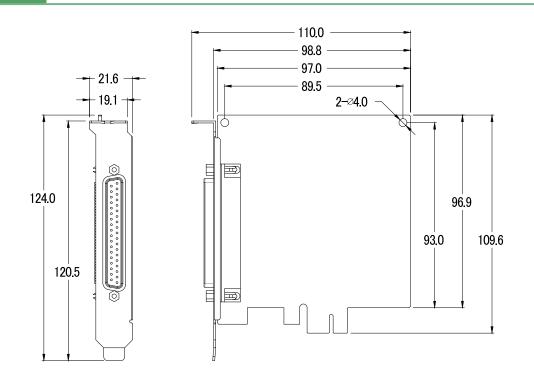

#### PCIe-S144(i)

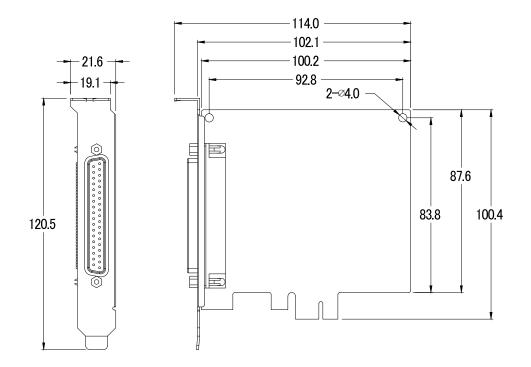

Copyright © 2021 ICP DAS CO., Ltd. All Rights Reserved.

### 2.1.3 PCIe-S118/PCIe-S148

PCIe-S118

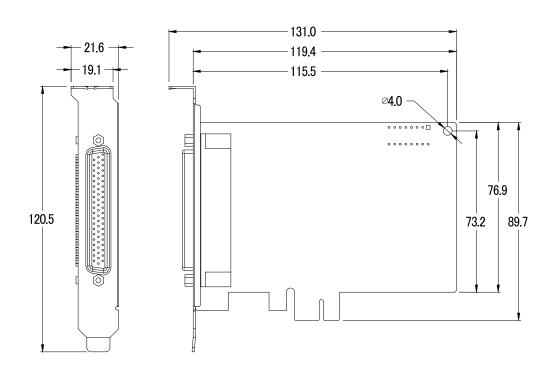

#### PCIe-S148

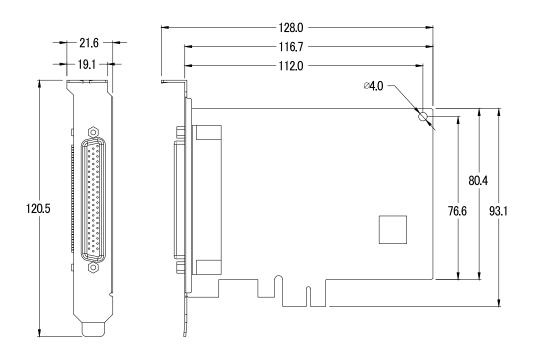

### 2.2 Wiring Notes for RS-232/422/485

#### 2.2.1 RS-232 Wiring

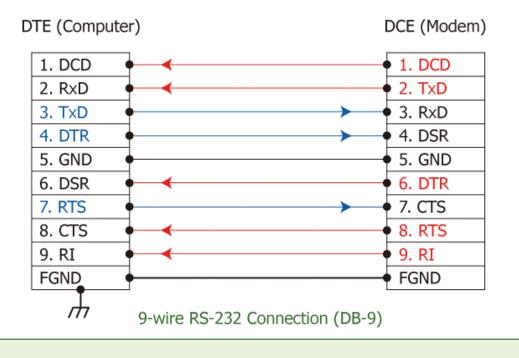

Note: FGND is the frame ground that is soldered to the metal shield on the DB-9 cable.

### 2.2.2 RS-485 Wiring

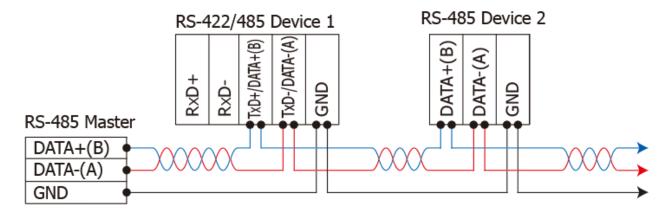

2-wire Only Device

#### 2.2.3 RS-422 Wiring

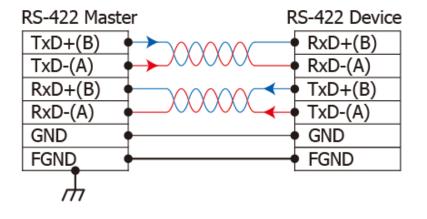

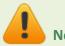

Note:

- 1. Usually, you have to connect all signal grounds of RS-422/485 devices together to reduce common-mode voltage between devices.
- 2. Twisted-pair cable must be used for the DATA+/- wires.
- 3. Both two ends of the cable may require a termination resistor connected across the two wires (DATA+ and DATA-). Typically 120 Ω resisters are used.
- 4. The Data+ and B pins are positive-voltage pins, and Data- and A pins are negative-voltage pins in the above figure. The B/A pins may be defined in another way depending on devices, please check it first.

# 2.3 Pin Assignments

### 2.3.1 PCIe-S112

| Pin Assignment | Terminal | No.    | Pin Assignment |
|----------------|----------|--------|----------------|
| GND            | 05       | 09     | RI             |
| DTR            | 04       | 08     | CTS            |
| TxD            | 03       | 07     |                |
| RxD            | 02       |        | RTS            |
| DCD            | 01       | 06     | DSR            |
|                |          |        |                |
|                |          | Male D | B-9 Connector  |

#### 2.3.2 PCIe-S142

| Pin Assignment   | Terminal | No.      | Pin Assignment          |
|------------------|----------|----------|-------------------------|
| GND/VEE          | 05       | 09       | CTS-(A)                 |
| RxD-(A)          | 04       |          |                         |
| RxD+(B)          | 03       | 08       | CTS+(B)                 |
| TxD+(B)/Data+(B) | 02       | 07       | RTS+(B)                 |
| TxD-(A)/Data-(A) | 01       | 06       | RTS-(A)                 |
| TXD-(A)/Data-(A) |          |          |                         |
|                  |          | RS-422/4 | 485 Male DB-9 Connector |

### 2.3.3 PCIe-S114

| Pin<br>Assignment             | Terminal | Q   | No. | Pin<br>Assignment |
|-------------------------------|----------|-----|-----|-------------------|
| N.C.                          | 01       |     | 20  | RI3               |
| DCD3                          | 02       |     | 21  | DTR3              |
| GND                           | 03       |     | 22  | DSR3              |
| CTS3                          | 04       |     | 23  | RTS3              |
| RxD3                          | 05       |     | 24  | TxD3              |
| RI4                           | 06       |     | 25  | DCD4              |
| DTR4                          | 07       |     | 26  | GND               |
| DSR4                          | 08       |     | 27  | CTS4              |
| RTS4                          | 09       | •   | 27  | RxD4              |
| TxD4                          | 10       | • • | 20  | RI2               |
| DCD2                          | 11       | • • | 30  | DTR2              |
| GND                           | 12       | • • | 31  | DSR2              |
| CTS2                          | 13       | ••  |     |                   |
| RxD2                          | 14       | • • | 32  | RTS2              |
| RI1                           | 15       | • • | 33  | TxD2              |
| DTR1                          | 16       | • • | 34  | DCD1              |
| DSR1                          | 17       | • • | 35  | GND               |
| RTS1                          | 18       | ••  | 36  | CTS1              |
| TxD1                          | 19       |     | 37  | RxD1              |
|                               | - 1      |     |     |                   |
| RS-232 Female DB-37 Connector |          |     |     |                   |

| Pin<br>Assignment                          | Termina | Q | No. | Pin<br>Assignment |
|--------------------------------------------|---------|---|-----|-------------------|
| GND                                        | 05      |   | 09  | RI                |
| DTR                                        | 04      |   | 08  | CTS               |
| TxD                                        | 03      |   |     |                   |
| RxD                                        | 02      |   | 07  | RTS               |
| DCD                                        | 01      |   | 06  | DSR               |
| DCD                                        | 01      |   |     |                   |
| RS-232 Female DB-37 to Male DB-9 Connector |         |   |     |                   |

Copyright © 2021 ICP DAS CO., Ltd. All Rights Reserved.

### 2.3.4 PCIe-S144

| Pin<br>Assignment  | Terminal  | Q        | No.      | Pin<br>Assignment    |
|--------------------|-----------|----------|----------|----------------------|
| N.C.               | 01        |          | 20       | CTS3-(A)             |
| TxD3-(A)/Data3-(A) | 02        | •        | 20       | RxD3-(A)             |
| GND/VEE3           | 03        | •        | 22       | RTS3-(A)             |
| CTS3+(B)           | 04        | •        | 22       | RTS3-(A)<br>RTS3+(B) |
| TxD3+(B)/Data3+(B) | 05        | •        | 23       | . ,                  |
| CTS4-(A)           | 06        | • •      |          | RxD3+(B)             |
| RxD4-(A)           | 07        | • •      | 25       | TxD4-(A)/Data4-(A)   |
| RTS4-(A)           | 08        | • •      | 26       | GND/VEE4             |
| RTS4+(B)           | 09        | • •      | 27       | CTS4+(B)             |
| RxD4+(B)           | 10        | • •      | 28       | TxD4+(B)/Data4+(B)   |
| TxD2-(A)/Data2-(A) | 11        | ••       | 29       | CTS2-(A)             |
| GND/VEE2           | 12        | ••       | 30       | RxD2-(A)             |
| CTS2+(B)           | 13        | •        | 31       | RTS2-(A)             |
| TxD2+(B)/Data2+(B) | 14        | •        | 32       | RTS2+(B)             |
| CTS1-(A)           | 15        | •        | 33       | RxD2+(B)             |
| RxD1-(A)           | 16        | •        | 34       | TxD1-(A)/Data1-(A)   |
| RTS1-(A)           | 10        | •        | 35       | GND/VEE1             |
| RTS1-(A)           | 17        |          | 36       | CTS1+(B)             |
| . ,                | 18        |          | 37       | TxD1+(B)/Data1+(B)   |
| RxD1+(B)           | 19        |          |          |                      |
| RS-42              | 2/485 Fen | Dale DB- | -37 Conr | nector               |
| Pin<br>Assignment  | Terminal  | Q        | No.      | Pin<br>Assignment    |

RS-422/485 Female DB-37 to Male DB-9 Connector

09 CTS-(A)

CTS+(B)

RTS+(B)

RTS-(A)

08

07

06

05

04

03

02

01

GND/VEE

RxD-(A)

RxD+(B)

TxD+(B)/Data+(B)

TxD-(A)/Data-(A)

### 2.3.5 PCIe-S118

|                  | Terminal<br>No. | Pin<br>Assignment | Terminal<br>No. | Pin<br>Assignment | Terminal<br>No. | Pin<br>Assignment |
|------------------|-----------------|-------------------|-----------------|-------------------|-----------------|-------------------|
|                  | 01              | TxD_0             | 22              | RxD_0             | 43              | CTS_0             |
| , 22, 43         | 02              | DTR_0             | 23              | DSR_0             | 44              | RTS_0             |
| 1 43             | 03              | RxD_1             | 24              | DCD_0             | 45              | GND               |
|                  | 04              | DSR_1             | 25              | TxD_1             | 46              | CTS_1             |
|                  | 05              | DCD_1             | 26              | DTR_1             | 47              | RTS_1             |
|                  | 06              | TxD_2             | 27              | RxD_2             | 48              | CTS_2             |
| • • •            | 07              | DTR_2             | 28              | DSR_2             | 49              | RTS_2             |
|                  | 08              | RxD_3             | 29              | DCD_2             | 50              | GND               |
|                  | 09              | DSR_3             | 30              | TxD_3             | 51              | CTS_3             |
|                  | 10              | DCD_3             | 31              | DTR_3             | 52              | RTS_3             |
| • • •            | 11              | RxD_4             | 32              | GND               | 53              | CTS_4             |
|                  | 12              | DSR_4             | 33              | TxD_4             | 54              | RTS_4             |
|                  | 13              | DCD_4             | 34              | DTR_4             | 55              | GND               |
| • •              | 14              | TxD_5             | 35              | RxD_5             | 56              | CTS_5             |
| • • •            | 15              | DTR_5             | 36              | DSR_5             | 57              | RTS_5             |
|                  | 16              | RxD_6             | 37              | DCD_5             | 58              | GND               |
|                  | 17              | DSR_6             | 38              | TxD_6             | 59              | CTS_6             |
| • •              | 18              | DCD_6             | 39              | DTR_6             | 60              | RTS_6             |
| 42 <sup>62</sup> | 19              | RxD_7             | 40              | GND               | 61              | CTS_7             |
|                  | 20              | DSR_7             | 41              | TxD_7             | 62              | RTS_7             |
|                  | 21              | DCD_7             | 42              | DTR_7             |                 |                   |
|                  |                 |                   |                 | CON1              |                 |                   |

|                       | Terminal No. | Pin Assignment                         |
|-----------------------|--------------|----------------------------------------|
|                       | 01           | DCD                                    |
| 5 9                   | 02           | RxD                                    |
| 4 8                   | 03           | TxD                                    |
| 3 7                   | 04           | DTR                                    |
| 2                     | 05           | GND                                    |
| <b>1</b> <sup>6</sup> | 06           | DSR                                    |
|                       | 07           | RTS                                    |
|                       | 08           | СТЅ                                    |
|                       | 09           | -                                      |
|                       | RS-23        | 32 Female DB-62 to Male DB-9 Connector |

Copyright © 2021 ICP DAS CO., Ltd. All Rights Reserved.

### 2.3.6 PCIe-S148

|                  | Terminal<br>No. | Pin<br>Assignment | Terminal<br>No. | Pin<br>Assignment | Terminal<br>No. | Pin<br>Assignment |
|------------------|-----------------|-------------------|-----------------|-------------------|-----------------|-------------------|
|                  | 01              | RxD0+             | 22              | TxD0+/Data0+      | 43              | -                 |
| . 22             | 02              | RxD0-             | 23              |                   | 44              | -                 |
|                  | 03              | TxD1+/Data1+      | 24              | TxD0-/Data0-      | 45              | GND               |
| •••              | 04              | -                 | 25              | RxD1+             | 46              | -                 |
| •••              | 05              | TxD1-/Data1-      | 26              | RxD1-             | 47              | -                 |
|                  | 06              | RxD2+             | 27              | TxD2+/Data2+      | 48              | -                 |
| •:•              | 07              | RxD2-             | 28              | -                 | 49              | -                 |
|                  | 08              | TxD3+/Data3+      | 29              | TxD2-/Data2-      | 50              | GND               |
| •••              | 09              | -                 | 30              | RxD3+             | 51              | -                 |
|                  | 10              | TxD3-/Data3-      | 31              | RxD3-             | 52              | -                 |
| • • •            | 11              | TxD4+/Data4+      | 32              | GND               | 53              | -                 |
|                  | 12              | -                 | 33              | RxD4+             | 54              | -                 |
| •••              | 13              | TxD4-/Data4-      | 34              | RxD4-             | 55              | GND               |
|                  | 14              | RxD5+             | 35              | TxD5+/Data5+      | 56              | -                 |
| •:•              | 15              | RxD5-             | 36              | -                 | 57              | -                 |
|                  | 16              | TxD6+/Data6+      | 37              | TxD5-/Data5-      | 58              | GND               |
|                  | 17              | -                 | 38              | RxD6+             | 59              | -                 |
| • • •            | 18              | TxD6-/Data6-      | 39              | RxD6-             | 60              | -                 |
| 42 <sup>62</sup> | 19              | TxD7+/Data7+      | 40              | GND               | 61              | -                 |
|                  | 20              | -                 | 41              | RxD7+             | 62              | -                 |
|                  | 21              | TxD7-/Data7-      | 42              | RxD7-             |                 |                   |
|                  |                 |                   |                 | CON1              |                 |                   |

|     | Terminal No. | Pin Assignment                          |
|-----|--------------|-----------------------------------------|
|     | 01           | TxD-/Data-                              |
| 5 9 | 02           | TxD+/Data+                              |
| 4 8 | 03           | RxD+                                    |
| 3 7 | 04           | RxD-                                    |
| 2   | 05           | GND                                     |
| 1 6 | 06           | -                                       |
|     | 07           | -                                       |
|     | 08           | -                                       |
|     | 09           | -                                       |
|     | RS-422/      | 485 Female DB-62 to Male DB-9 Connector |

Copyright © 2021 ICP DAS CO., Ltd. All Rights Reserved.

# **3. Hardware Installation**

#### Note:

As certain operating systems, such as Windows XP may require the computer to be restarted after a new driver is installed, it is recommended that the driver is installed first, which will reduce the installation time.

Step 1: Install the driver for the PCIe multiport serial card on your computer.

For detailed information regarding driver installation, refer to <u>Chapter 4 Software Installation.</u>

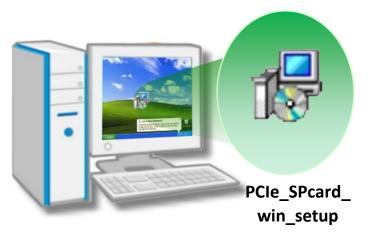

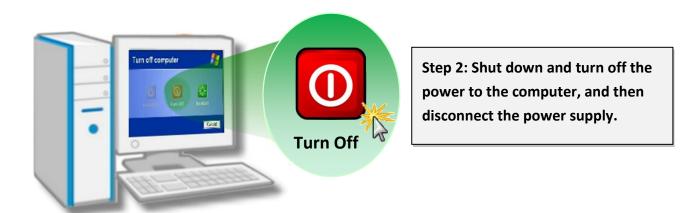

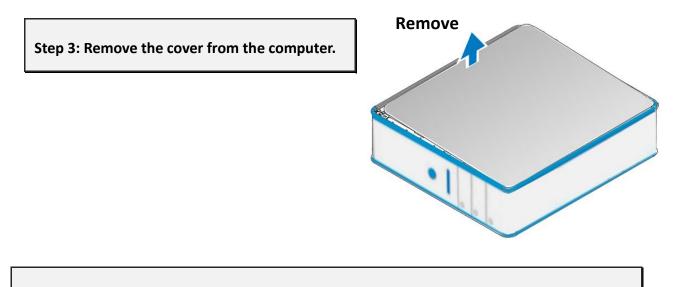

#### Step 4: Select an empty PCI/PCI Express slot.

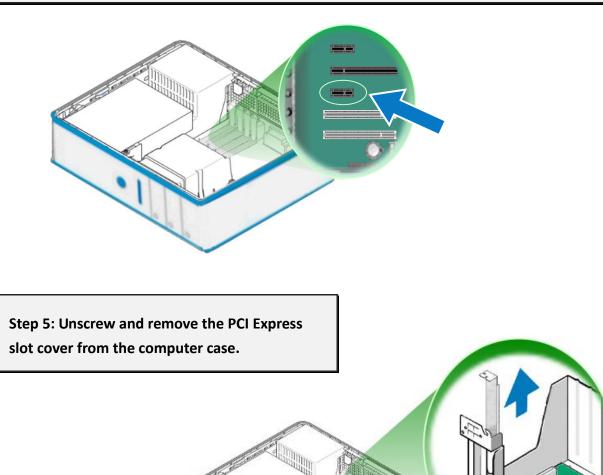

Copyright © 2021 ICP DAS CO., Ltd. All Rights Reserved.

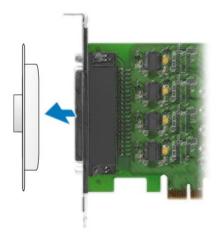

Step 6: Remove the connector cover from the PCIe multiport serial card.

Step 7: Carefully insert the PCIe multiport serial card into the PCI Express slot by gently pushing down on both sides of the card until it slides into the PCI connector.

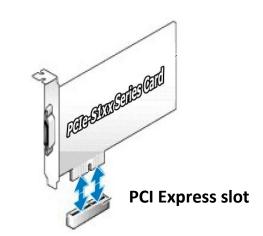

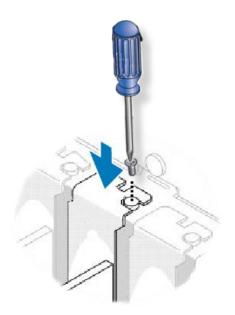

Step 8: Confirm that the card is correctly inserted in the motherboard, and then secure the PCIe multiport serial card in place using the retaining screw that was removed in Step 5. Step 9: Replace the covers on the computer.

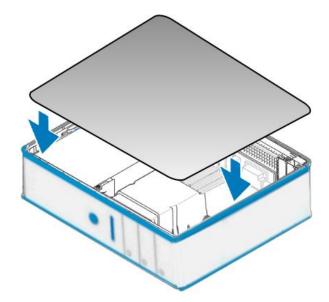

Step 10: Re-attach any cables, insert the power cord and then switch on the power to the computer.

Once the computer reboots, follow the onscreen messages to complete the Plug and Play installation process. For more information, refer to Chapter 4 Software Installation.

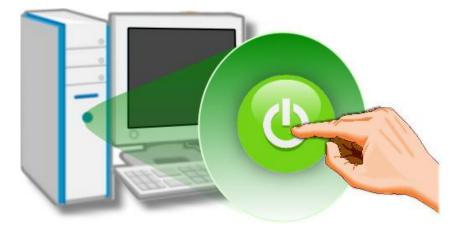

# 4. Software Installation

PCIe multiport serial card driver supports both 32 and 64-bit Windows XP/2003/Vista/7/8 systems, and also provides Plug and Play (PnP) functions for easy installation. This chapter provides detailed description of how to install the drivers for the PCIe multiport serial card.

### 4.1 Obtaining the Driver Installer Package

The installer package for the PCIe multiport serial card driver can be obtained from the ICP DAS web site at the following link:

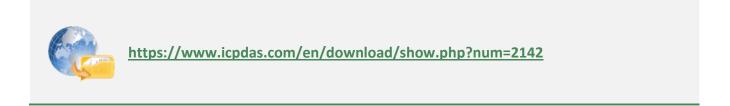

### 4.2 Installing Driver for PCIe Multiport Serial Card

Follow the process described below to set up the software for the PCIe multiport serial card.

#### Step 1: Double-click the

" PCIe\_SPcard\_win\_setup\_xxxx.exe" application to install the driver.

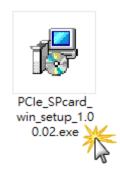

Step 2: When the Setup Wizard screen is displayed, click "Next>".

| Betup - ICP DAS PCIe-S1x8 Driver                                                    | _         |      | ×   |
|-------------------------------------------------------------------------------------|-----------|------|-----|
| Select Destination Location<br>Where should ICP DAS PCIe-S 1x8 Driver be installed? |           | G    |     |
| Setup will install ICP DAS PCIe-S1x8 Driver into the following                      | folder.   |      |     |
| To continue, click Next. If you would like to select a different folder, o          | lick Brov | vse. |     |
| C:\ICPDAS\PCIe-S1x8                                                                 | Bro       | wse  |     |
| At least 0.7 MB of free disk space is required.                                     |           |      |     |
| Next                                                                                | >         | Can  | cel |
|                                                                                     |           | Û    |     |

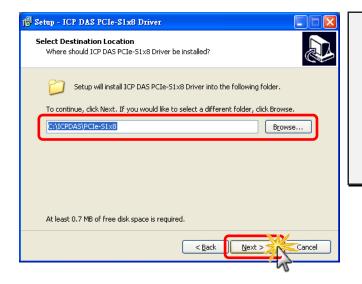

Step 3: Select the folder to install driver. The default path is C:\ICPDAS\PCIe-S1x8. If you wish to install the drivers to a different location, click the "Browse..." button and select the relevant folder and then click the "Next>" button.

Copyright © 2021 ICP DAS CO., Ltd. All Rights Reserved.

Step 4: In the installation process, the Command Prompt windows will be displayed, don't care.

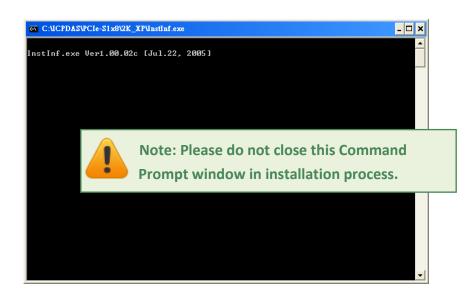

Step 5: Once the driver has been installed, the Setup Wizard will be displayed to advice that the computer must be restarted in order to complete the installation. Select the "No, I will restart the computer later" option, and then click the "<u>Finish</u>" button to exit the Wizard.

| 🔂 Setup - ICP DAS PCIe-S1 | x8 Driver                                                                                                    |
|---------------------------|----------------------------------------------------------------------------------------------------|
|                           | Completing the ICP DAS<br>PCIe-S1x8 Driver Setup Wizard<br>To complete the installation of ICP DAS PCIe-S1x8 Driver,<br>Setup must restart your computer. Would you like to restart<br>now?<br>Yes, restart the computer now<br>No, I will restart the computer later |
|                           | Einish                                                                                                    |

### 4.3 **PnP Driver Installation**

Step 1: Correctly shut down your computer and disconnect the power supply, and then install the PCIe multiport serial card into the computer.

For detailed information regarding installation of the PCIe multiport serial card, refer to Chapter 3 Hardware Installation.

| e:<br>It's recommended to install driver first, since some operating system (such as<br>Windows XP) may ask you to restart the computer again after driver installation. This |
|----------------------------------------------------------------------------------------------------|
| reduces the times to restart the computer.                                                                                                    |
| Static electricity can easily damage computer equipment. Ground yourself by touching<br>the chassis of the computer before touching any boards.                               |
|                                                                                                    |

Step 2: Power on the computer and complete the Plug and Play installation.

Note: More recent operating systems, such as Windows Vista/7/8 will automatically detect the new hardware and install the necessary drivers, so Steps 3 to 5 can be skipped.

Step 3: When the "Found New Hardware Wizard" is displayed, select "Install the software automatically [Recommended]" option and then click the "Next>" button.

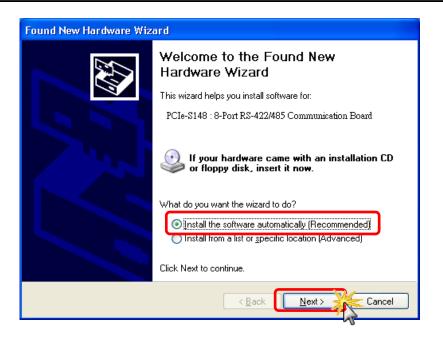

Step 4: After the Plug and Play installation completed successfully, click the "Finish" button on the pop up window to exit the Wizard.

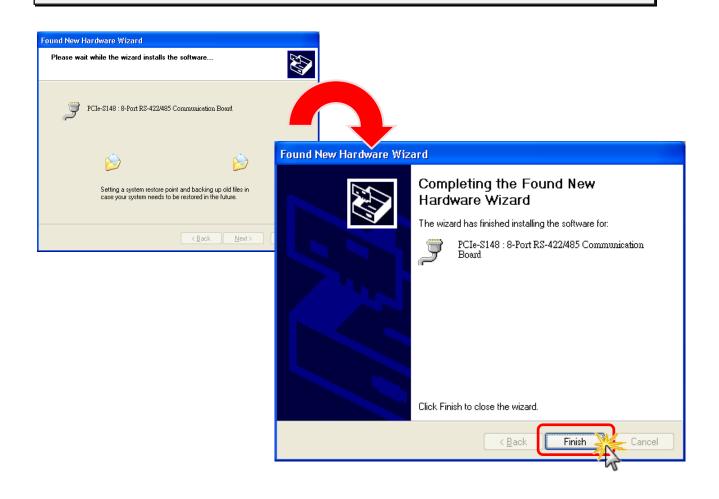

Step 5: If the "Found New Hardware Wizard" dialog box is displayed again, repeat Steps 3 and 5 to complete the installation for all COM ports.

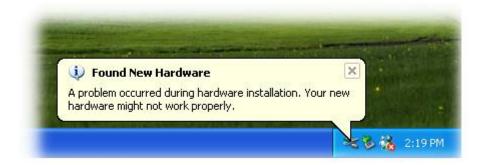

### 4.4 Verifying the Installation

To verify that the driver was correctly installed, use the Windows **Device Manager** to view and update the device drivers installed on the computer, and to ensure that the hardware is operating correctly. The following is a description of how access the Device Manager in each of the major versions of Windows. Refer to the appropriate description for the specific operating system to verify the installation.

#### 4.4.1 Accessing Windows Device Manager

#### Windows XP

Step 1: Click the "Start" >> "Settings" and click "Control Panel". Double-click the "System" icon to open the "System Properties" dialog box.

Step 2: Click the "Hardware" tab, and then click the "Device Manager" button.

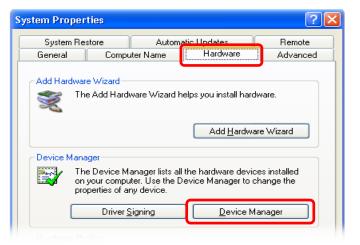

#### Windows Server 2003

Step 1: Click "Start" >> "Administrative Tools", and then click "Computer Management".

Step 2: Expand the "System Tools" item in the console tree, and then click "Device Manager".

| Administrator                         |                            |                                                                                                 |
|---------------------------------------|----------------------------|-------------------------------------------------------------------------------------------------|
| Manage Your Server                    | S My Computer              |                                                                                                 |
| Command Prompt                        | 🔂 Control Panel            | •                                                                                               |
| · · · · · · · · · · · · · · · · · · · | Model Administrative Tools | Certification Authority                                                                         |
| Windows Explorer                      | Printers and Faxes         | Cluster Administrator                                                                           |
| Notepad                               | () Help and Support        | Computer Management                                                                             |
|                                       | Search                     | Configure Your Server wizard<br>Manages<br>Configure Your Server wizard<br>Manages<br>Local and |

#### Windows Vista/7

Step 1: Click the "Start" button.

Step 2: In the Search field, type Device Manager and then press Enter.

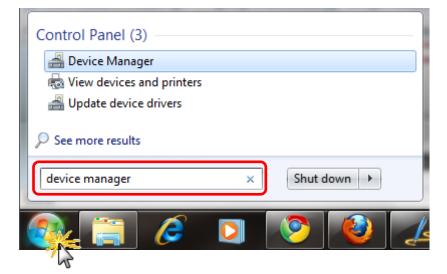

Note that Administrator privileges are required for this operation. If you are prompted for an administrator password or confirmation, enter the password or provide confirmation by clicking the "Yes" button in the User Account control message.

#### Windows 8

**Step 1:** To display the **Start screen icon** from the desktop view, hover the mouse cursor over the **bottom-left corner** of screen.

**Step 2:** Right-click the Start screen icon and then click "Device Manager".

Alternatively, press [Windows Key] +[ X] to open the Start Menu, and then select Device Manager from the options list.

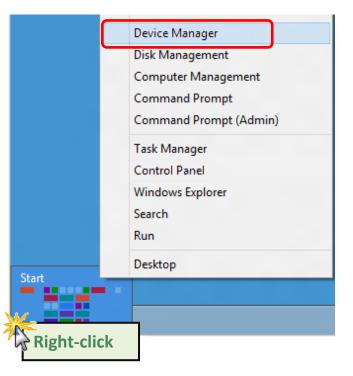

### 4.4.2 Check the Configuration of the COM Port

**Step 3:** Verify that the COM Ports for the PCIe multiport serial card are listed correctly.

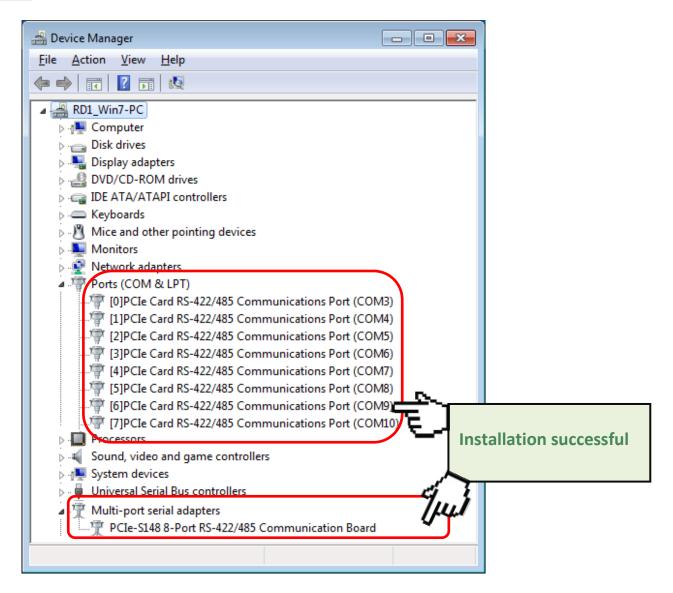

Note: Depending on the operating system, the COM port mapping may be applied automatically.

### 4.5 Manual Configuration for COM Ports

The PCIe multiport serial card supports 2/4/8 RS-232 or RS-422/485 serial ports. Depending on the operating system, COM port mapping may be applied automatically during the hardware and software installation. If the auto-configuration for COM Port is messy or it does not suit your needs, you can change the COM Port mappings manually. In this section, we will take PCIe-S148 as an example to show you the steps of manual configuration.

**Step 1:** Open Windows **Device Manager**. Refer to <u>Section 4.4.1</u> for more detailed information.

**Step 2: Right click** on the serial port of the PCIe-S148 card.

Step 3: Select the "Properties" item from the popup menu and the

"Communications Port (COM n) Properties" dialog box will be displayed.

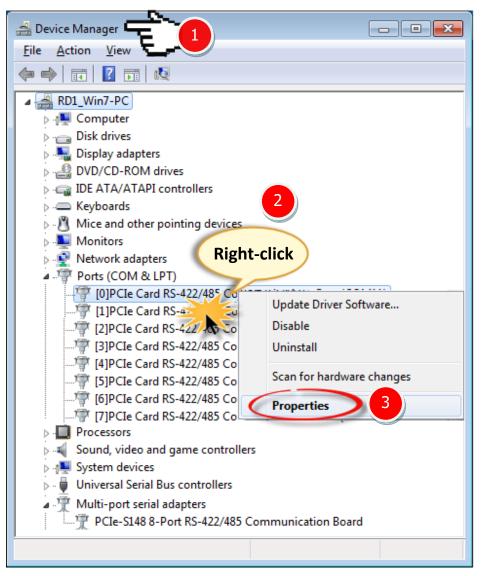

**Step 4:** Select the **"Port Settings"** item in the "Communications Port (COM n) Properties" dialog box.

**Step 5:** Click the **"<u>A</u>dvanced..."** button to open the "Advanced Settings for COM n" dialog box.

| [( | 0]PCIe Card RS-422/485 Communications Port (COM3) Properties                                                          |
|----|----------------------------------------------------------------------------------------------------|
|    | General Port Settings Driver Details Resources                                                                        |
|    | 4 <u>B</u> its per second: 9600 ▼                                                                                     |
|    | Data bits: 8                                                                                                    |
|    | <u>P</u> arity: None                                                                                                  |
|    | <u>S</u> top bits: 1 ▼                                                                                                |
|    | Elow control: None                                                                                                    |
|    | Tum Around Time (Only for RS-485) 0 •<br>Rx FIFO Trigger 192 • Tx FIFO Trigger 64 •<br>5<br>Advanced Restore Defaults |
|    | OK Cancel                                                                                                    |

**Step 6:** In "Advanced Settings for COM n" dialog box, select the appropriate **COM Port number** 

from the **"COM Port Number:"** drop-down options and click the **"OK"** button.

Note: The COM port display "(in use)" means this COM port is being used. Therefore, please do not select it.

**Step 7:** Click the **"OK"** button in the "Communications Port (COM n) Properties" dialog box.

| Advanced Settings for COM3                                                                                                    |
|----------------------------------------------------------------------------------------------------|
| COM Port Number: COM3 COM3<br>COM4 (in use)<br>COM5 (in use)<br>COM5 (in use)<br>COM7 (in use)<br>COM8 (in use)<br>COM8 (in use)<br>Default |
| COM9 (in use)<br>COM10 (in use)<br>COM11 ~                                                                                                  |
| Tum Around Time (Only for RS-485) 0<br>Rx FIFO Trigger 192  Tx FIFO Trigger 64  Advanced Restore Defaults                                   |
|                                                                                                    |

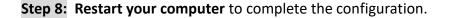

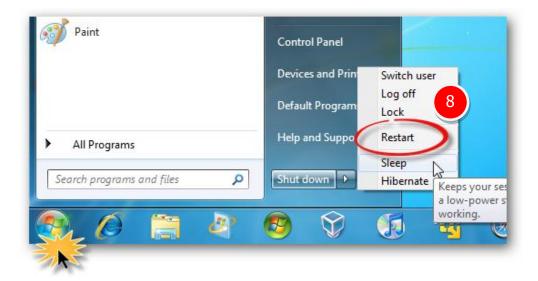

Step 9: Confirm the new COM Ports is correctly displayed.

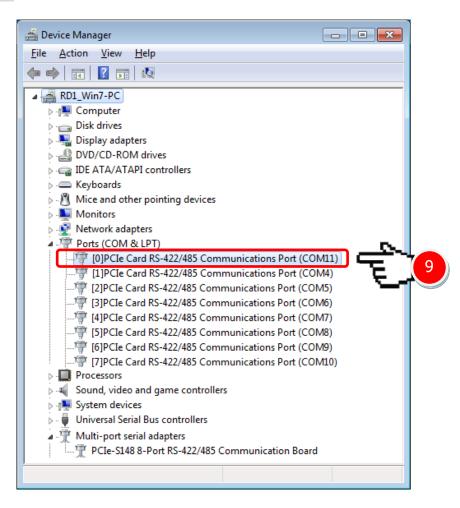

## 4.6 Uninstalling the Device Driver

The ICP DAS PCIe multiport serial card driver includes a utility that allows you to remove the software from the computer. To uninstall the software, follow the procedure described below:

Step 1: Open the driver installation folder, for example C:\ICPDAS\PCIe-S1x8, and then double click the unins000.exe uninstaller application.

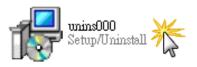

Step 2: The uninstaller application will then ask you to confirm that you want wish to remove the utility program. Click the "Yes" button to continue.

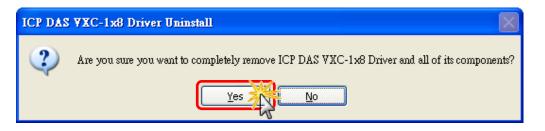

Step 3: The "Remove Shared File?" dialog box will be displayed asking whether you wish to remove the shared file. Click the "Yes to <u>A</u>ll" button to continue.

| Remove Shared File?                                                                                                    |                          |  |  |  |  |
|----------------------------------------------------------------------------------------------------|--------------------------|--|--|--|--|
| The system indicates that the following shared file is no longer in use by any<br>programs. Would you like for Uninstall to remove this shared file?<br>If any programs are still using this file and it is removed, those programs may<br>not function properly. If you are unsure, choose No. Leaving the file on your<br>system will not cause any harm. |                          |  |  |  |  |
| File name:                                                                                                    | VXC148.cmd               |  |  |  |  |
| Location:                                                                                                    | C:\ICPDAS\VXC-1x8\driver |  |  |  |  |
| Yes to All No to All                                                                                                    |                          |  |  |  |  |

**Step 4:** After the uninstall process is complete, a dialog box will be displayed to notify that the driver was successfully removed. Click the **"OK"** button to finish the process.

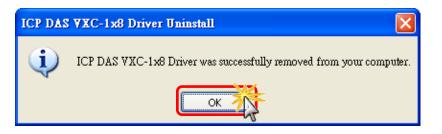

# 5. Testing the PCIe Multiport Serial Card

This chapter provides detailed information regarding the "self-test" process, which enables the user to confirm whether or not the PCIe multiport serial card is operating correctly. Before performing the "self-test", the hardware and driver installation must be completed. For detailed information regarding hardware and driver installation, refer to Chapter 3 Hardware Installation and Chapter 4 Software Installation.

# 5.1 PCIe-S112(i)/ PCIe-S142(i)

### **5.1.1 Preparation**

Before beginning the "self-test", ensure that the following items are available:

- One DN-09-2 terminal board (optional)
- Two CA-0910F cables (optional)

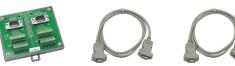

### 5.1.2 Self-test Wiring

Step 1: Connect the DN-09-2 terminal board to the PCIe-S1x2 series card using the CA-0910F cables.

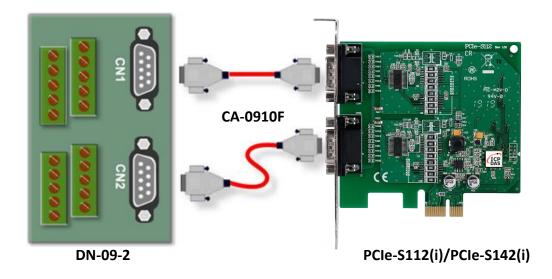

#### PCIe-S112(i) Card (RS-232 Wiring):

| Port0 Signal | Pin No. |                   | Pin No. | Port1 Signal |
|--------------|---------|-------------------|---------|--------------|
| TxD0         | 3       | $\leftrightarrow$ | 2       | RxD1         |
| RxD0         | 2       | $\leftrightarrow$ | 3       | TxD1         |
| GND          | 5       | $\leftrightarrow$ | 5       | GND          |

Step 2: Short the RxD, TxD and GND pins of Port0 and Port1.

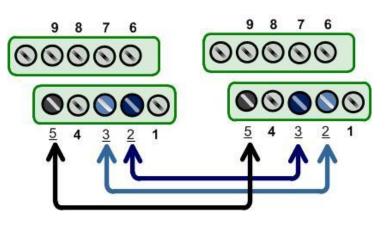

#### PCIe-S142(i) Card (RS-485 Wiring):

| Port0 Signal | Pin No. |                       | Pin No. | Port1 Signal |
|--------------|---------|-----------------------|---------|--------------|
| Data0-       | 1       | $\longleftrightarrow$ | 1       | Data1-       |
| Data0+       | 2       | $\leftrightarrow$     | 2       | Data1+       |
| GND          | 5       | $\longleftrightarrow$ | 5       | GND          |

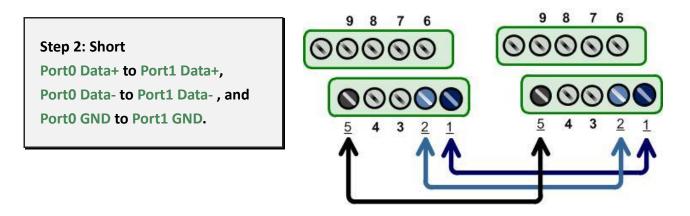

Note: For detailed information regarding wiring and pin assignments for the RS-232/422/485, refer to <u>Section 2.2 Wiring Notes for RS-232/422/485</u> and <u>Section 2.3 Pin Assignments</u>. Serial Communication Board with 2/4/8 RS-232/422/485 Ports

### 5.1.3 Executing Test Program

Step 1: Execute the "Test2COM.exe" application

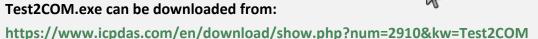

Step 2: Set the appropriate COM Ports, Baud Rate and Data Format information as the values shown in the image below.

- 1: COM Ports: Enter COM3 (First), COM4 (Second).
- 2: Data Bits: Check "8"
- 3: Parity: Check "None"

- 4: Stop Bits: Check "1"
- 5: Baud Rates: Check values 9600 to 115200
- 6: Test Loop: Enter "1"
- 7: Click "Start Test" to begin the test.

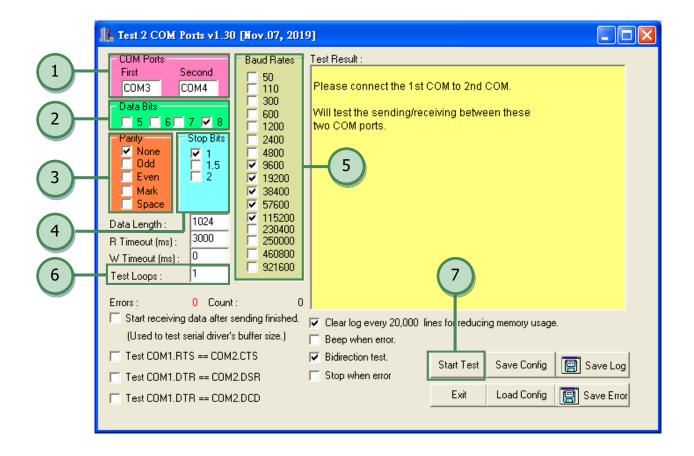

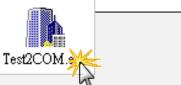

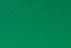

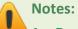

1. Depending on the operating system, COM port mapping may be applied automatically. You should first confirm the number of the COM Port for PCIe multiport serial card through Device Manager (see <u>Section 4.4 Verifying the</u> <u>Installation</u>) and then test this COM Port using the Test2COM.exe application.

2. The Baud Rate and Data Format settings used in the Test2COM application depend on the COM ports being used by the PCIe multiport serial card. Refer to Section 1.2 Specifications for more detailed information.

Step 3: Refer to the test results. If the test was successful, the message "Failed Test: 0" will be displayed.

The "self-test" process is now complete and your COM port program can access serial devices through the extended COM Port.

| COM Ports       First       Second       50         First       Second       50       50         COM3       COM4       50       50         Data Bits       50       600       600         Sol       67       88       600         Party       Stop Bits       2400       2400         Party       Stop Bits       2400       2400         Party       Stop Bits       2400       2400         Party       Stop Bits       2400       2400         Party       Stop Bits       2400       2400         Party       Stop Bits       2400       2400         Party       Stop Bits       2400       2400         Party       Stop Bits       2400       2400         Purging data of COM ports!       Receiving data from COM3S       Sending data to COM4OK         Check data OKI (114 ms)       3000       250000       230400         Parteceiving data after sending finished.       Total Test: 5       Success Test: 5         Success Test: 0       Clear log every 20,000 lines for reducing memory usage.       Beep when error.         Test COM1.RTS == COM2.CTS       P Bidirection test.       Start Test       Stave Config       < | 📭 Test 2 COM Ports v1.30 [Nov.07, 2019]                                                                                                    |  |  |  |  |  |
|----------------------------------------------------------------------------------------------------|----------------------------------------------------------------------------------------------------|--|--|--|--|--|
| Test COM1.DTR == COM2.DCD                                                                                                    | COM Ports       Baud Rates       Test Result :         First       Second       So         CDM3       CDM4         Data Bits       5         5       6       7         9       300         600       2400         9       1200         9       1200         9       1200         9       1200         9       1200         9       1200         9       1200         9       1200         9       1200         9       1200         9       1200         9       1200         9       1200         9       1200         9       1200         9       1200         9       1200         9       1200         9       1200         9       1200         9       1200         9       1200         9       1200         9       1200         9       1200         9       15200         9       15200         9       11 |  |  |  |  |  |

# 5.2 PCIe-S114(i)/ PCIe-S144(i)

### 5.2.1 Preparation

Before beginning the "self-test", ensure that the following items are available:

- One DN-37 terminal board (optional)
- One CA-3710 cable (optional)

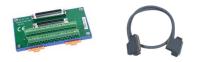

### 5.2.2 Self-test Wiring

Step 1: Connect the DN-37 terminal board to the PCIe-S1x4 series card using the CA-3710 cable.

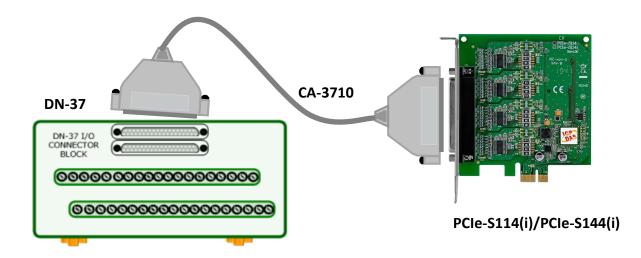

#### PCIe-S114(i) Card (RS-232 Wiring):

| Pin Assignment | Pin No. |                       | Pin No. | Pin Assignment |
|----------------|---------|-----------------------|---------|----------------|
| TxD3           | 24      | $\leftrightarrow$     | 28      | RxD4           |
| RxD3           | 5       | $\longleftrightarrow$ | 10      | TxD4           |

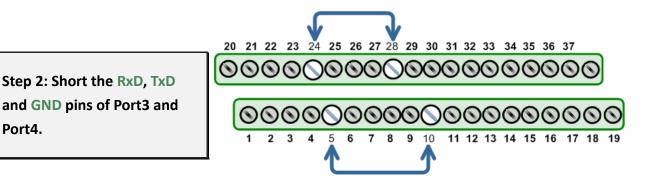

#### PCIe-S144(i) Card (RS-485 Wiring):

Port4.

| Pin Assignment | Pin No. |                       | Pin No. | Pin Assignment |
|----------------|---------|-----------------------|---------|----------------|
| Data3-         | 2       | $\longleftrightarrow$ | 25      | Data4-         |
| Data3+         | 5       | $\leftrightarrow$     | 28      | Data4+         |

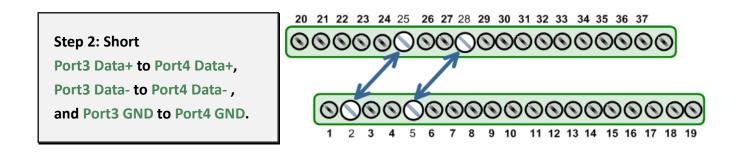

Note: For detailed information regarding wiring and pin assignments for the RS-232/422/485, refer to Section 2.2 Wiring Notes for RS-232/422/485 and Section 2.3 Pin Assignments.

Serial Communication Board with 2/4/8 RS-232/422/485 Ports

### 5.2.3 Executing Test Program

Step 1: Execute the "Test2COM.exe" application

Test2COM.exe can be downloaded from: 
https://www.icpdas.com/en/download/show.php?num=2910&kw=Test2COM

Step 2: Set the appropriate COM Ports, Baud Rate and Data Format information as the values shown in the image below.

- 1: COM Ports: Enter COM3 (First), COM4 (Second).
- 2: Data Bits: Check "8"
- 3: Parity: Check "None"

- 4: Stop Bits: Check "1"
- 5: Baud Rates: Check values 9600 to 115200
- 6: Test Loop: Enter "1"
- 7: Click "Start Test" to begin the test.

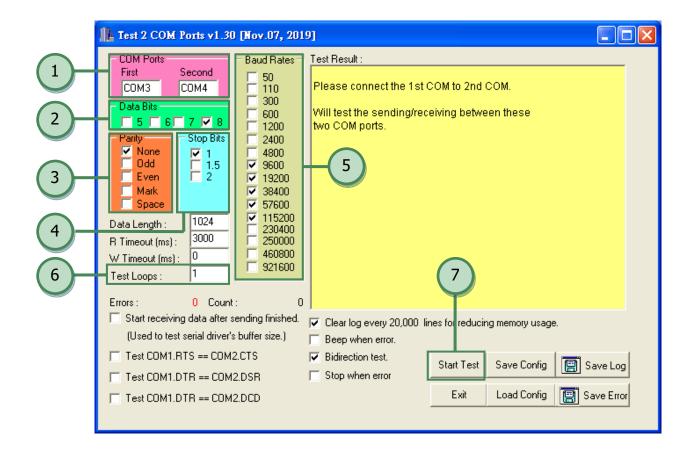

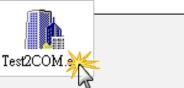

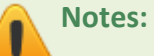

1. Depending on the operating system, COM port mapping may be applied automatically. You should first confirm the number of the COM Port for PCIe multiport serial card through Device Manager (see Section 4.4 Verifying the Installation) and then test this COM Port using the Test2COM.exe application.

2. The Baud Rate and Data Format settings used in the Test2COM application depend on the COM ports being used by the PCIe multiport serial card. Refer to Section 1.2 Specifications for more detailed information.

Step 3: Refer to the test results. If the test was successful, the message "Failed Test: 0" will be displayed.

The "self-test" process is now complete and your COM port program can access serial devices through the extended COM Port.

# 5.3 PCIe-S118/ PCIe-S148

### **5.3.1 Preparation**

Before beginning the "self-test", ensure that the following items are available:

- One DN-09-2 terminal board (optional)
- One CA-9-6210 cable (optional)
- Two CA-0910F cables (optional)

### 5.3.2 Self-test Wiring

Step 1: Connect the DN-09-2 terminal board to the PCIe-S1x8 series card using the CA-9-6210 and CA-0910F cables.

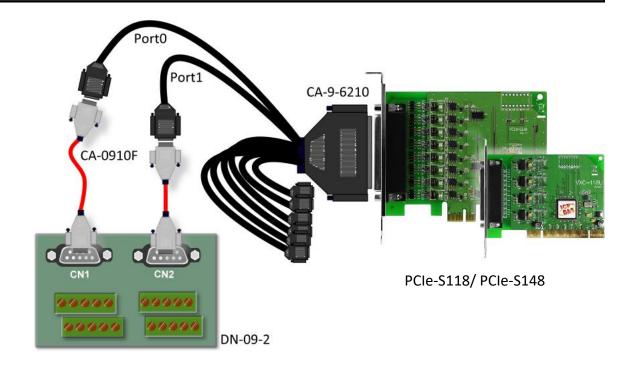

#### PCIe-S118 Card (RS-232 Wiring):

| Pin Assignment | Pin No. |                   | Pin No. | Pin Assignment |
|----------------|---------|-------------------|---------|----------------|
| TxD0           | 3       | $\leftrightarrow$ | 2       | RxD1           |
| RxD0           | 2       | $\leftrightarrow$ | 3       | TxD1           |
| GND            | 5       | $\leftrightarrow$ | 5       | GND            |

Step 2: Short the RxD, TxD and GND pins of Port0 and Port1.

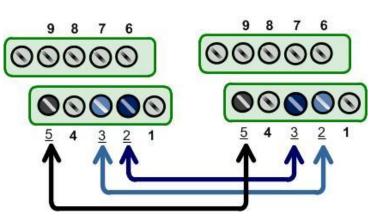

#### PCIe-S148 Card (RS-485 Wiring):

| Pin Assignment | Pin No. |                       | Pin No. | Pin Assignment |
|----------------|---------|-----------------------|---------|----------------|
| Data0-         | 1       | $\longleftrightarrow$ | 1       | Data1-         |
| Data0+         | 2       | $\leftrightarrow$     | 2       | Data1+         |
| GND            | 5       | $\longleftrightarrow$ | 5       | GND            |

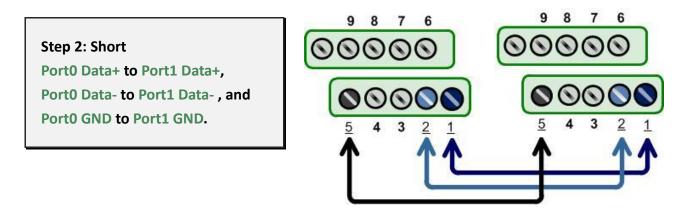

Note: For detailed information regarding wiring and pin assignments for the RS-232/422/485, refer to Section 2.2 Wiring Notes for RS-232/422/485 and Section 2.3 Pin Assignments.

### 5.3.3 Executing Test Program

Step 1: Execute the "Test2COM.exe" application

Test2COM.

Test2COM.exe can be downloaded from:

https://www.icpdas.com/en/download/show.php?num=2910&kw=Test2COM

Step 2: Set the appropriate COM Ports, Baud Rate and Data Format information as the values shown in the image below.

- 1: COM Ports: Enter COM3 (First), COM4 (Second).
- 2: Data Bits: Check "8"
- 3: Parity: Check "None"

- 4: Stop Bits: Check "1"
- 5: Baud Rates: Check values 9600 to 115200
- 6: Test Loop: Enter "1"
- 7: Click "Start Test" to begin the test.

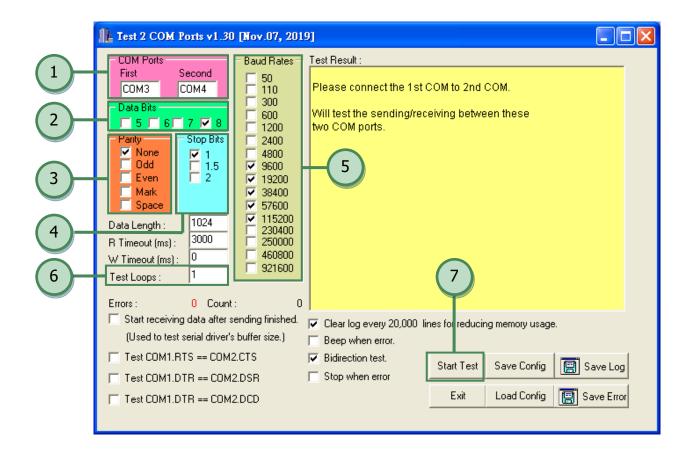

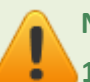

Notes:

- 1. Depending on the operating system, COM port mapping may be applied automatically. You should first confirm the number of the COM Port for PCIe multiport serial card through Device Manager (see Section 4.4 Verifying the Installation) and then test this COM Port using the Test2COM.exe application.
- 2. The Baud Rate and Data Format settings used in the Test2COM application depend on the COM ports being used by the PCIe multiport serial card. Refer to Section 1.2 Specifications for more detailed information.

Step 3: Refer to the test results. If the test was successful, the message "Failed Test: 0" will be displayed.

The "self-test" process is now complete and your COM port program can access serial devices through the extended COM Port.

| h Test 2 COM Ports v1.30 [Nov.07, 2019]                                                                                                    |                                                                                                    |  |  |  |  |  |
|----------------------------------------------------------------------------------------------------|----------------------------------------------------------------------------------------------------|--|--|--|--|--|
| L Test 2 COM Ports       First       Second       50         COM3       COM4       50       110         Data Bits       600       1200       100         Data Bits       V       Y       1       300         Odd       1.5       1       2400       4800       2400         Parity       Stop Bits       2400       4800       25000       1200         Mark       I       1.5       9600       75600       19200       38400       57600         Data Length :       1024       3000       230400       230400       230400       230400         R Timeout (ms) :       0       23000       460800       921600       921600         Errors :       0       Count :       921600       921600         Errors :       0       Count :       921600       921600         Errors :       0       Count :       1       1         Start receiving data after sending finished.       (Used to test serial driver's buffer size.)       1         Test COM1.RTS == COM2.CTS       Test COM1.DTB == COM2.DSB       1 | Test Result :         SetCommState(): 115200, 8N1         Purging data of COM ports!         Receiving data to COM3OK         Check data OK! (109 ms)         Purging data of COM ports!         Receiving data from COM3         Sending data to COM4OK         Check data OK! (114 ms)         ====== Test OK on 115200, 8N1 ======         End test at 2021/5/21 上午 11:31:13         Total Test: 5         Success Test: 5         Failed Test: 0    Test Successful |  |  |  |  |  |
| Test COM1.DTR == COM2.DCD  Test COM1.DTR == COM2.DCD  Exit Load Config Save Error                                                                                                    |                                                                                                    |  |  |  |  |  |

# **Revision History**

| Revision | Date      | Description   |
|----------|-----------|---------------|
| 1.0.0    | Oct. 2021 | Initial issue |